# **Swap Deals**

**In this article**

- [Section overview](#page-0-0)
	- [Adding a New Swap Deal](#page-0-1)
		- [Items List tab](#page-1-0)
		- [Edit Swap Deal tab](#page-2-0)
- [Adding a New Item](#page-3-0)
- [Swap Deals' in-system functioning](#page-3-1)

### <span id="page-0-0"></span>Section overview

The **Swap Deals** section has been created since version 3.20 of the JeraSoft Billing. Its purpose is to comprise all the bilateral agreements for further monitoring and analysis. The section is presented as a table like the one below:

Screenshot: Swap Deals section

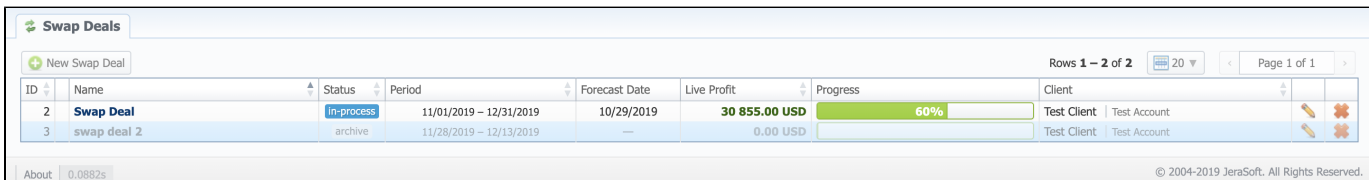

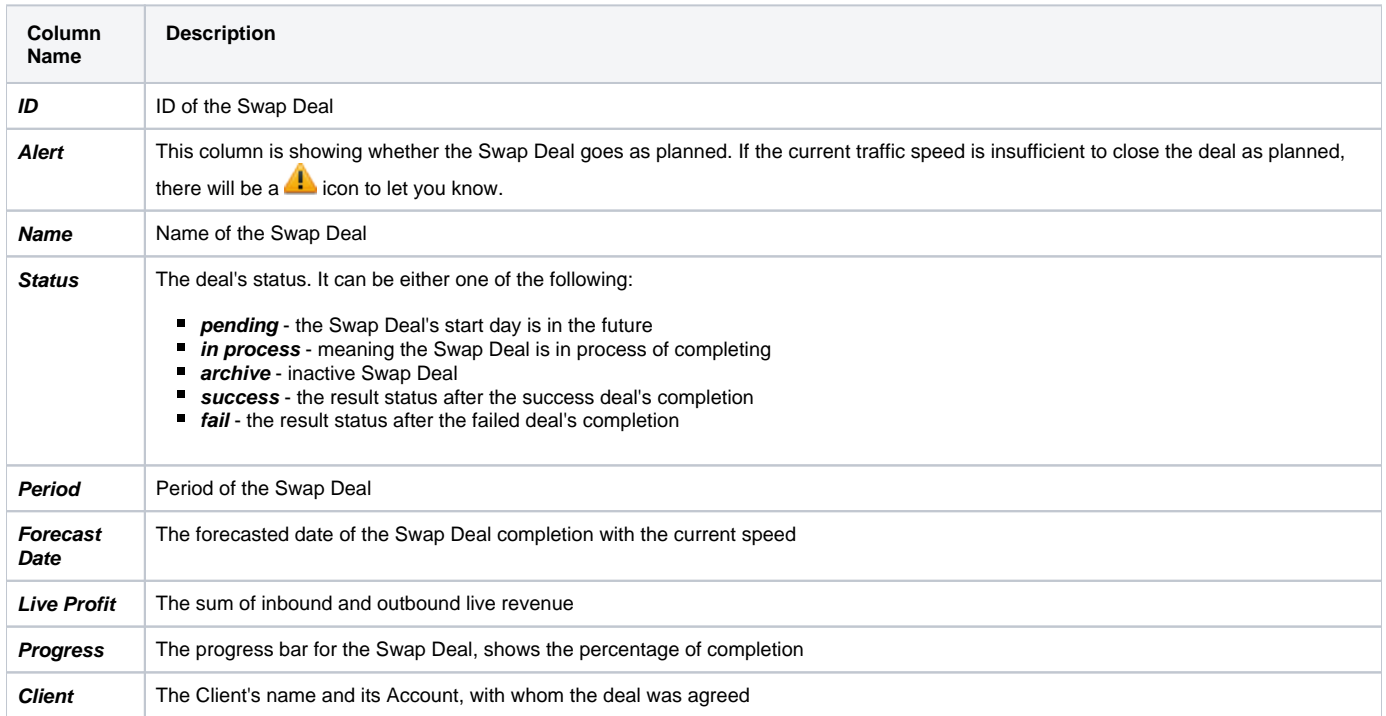

#### **Functional buttons** and **icons**, presented in the section, are as follows:

<span id="page-0-1"></span>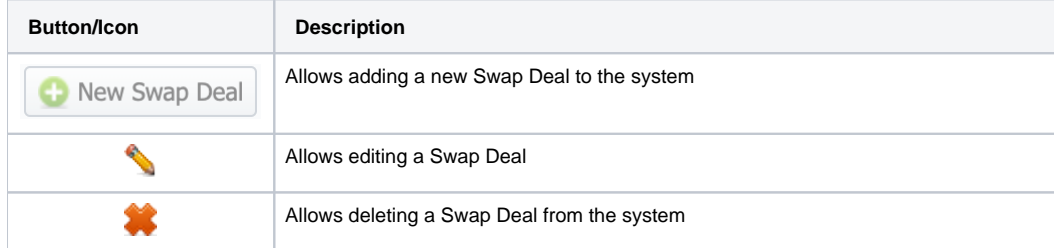

## Adding a New Swap Deal

To add a new swap deal, click the **Add Swap Deal** button and define the respective values in a pop-up window:

#### Screenshot: Adding a New Swap Deal

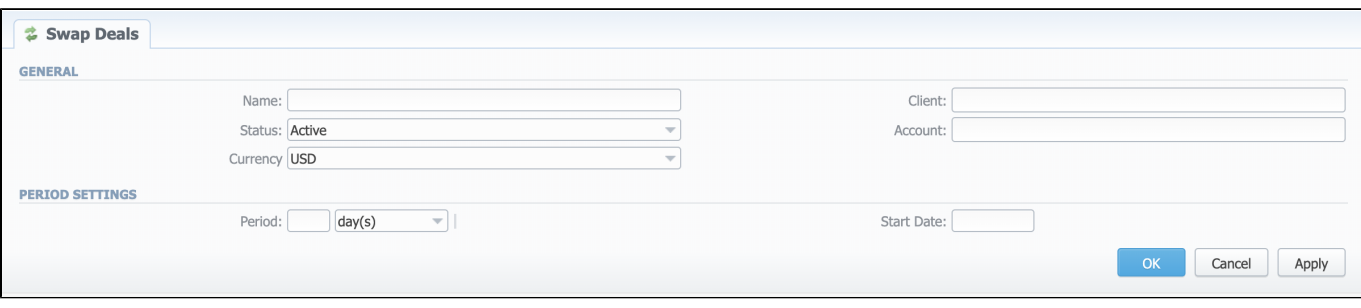

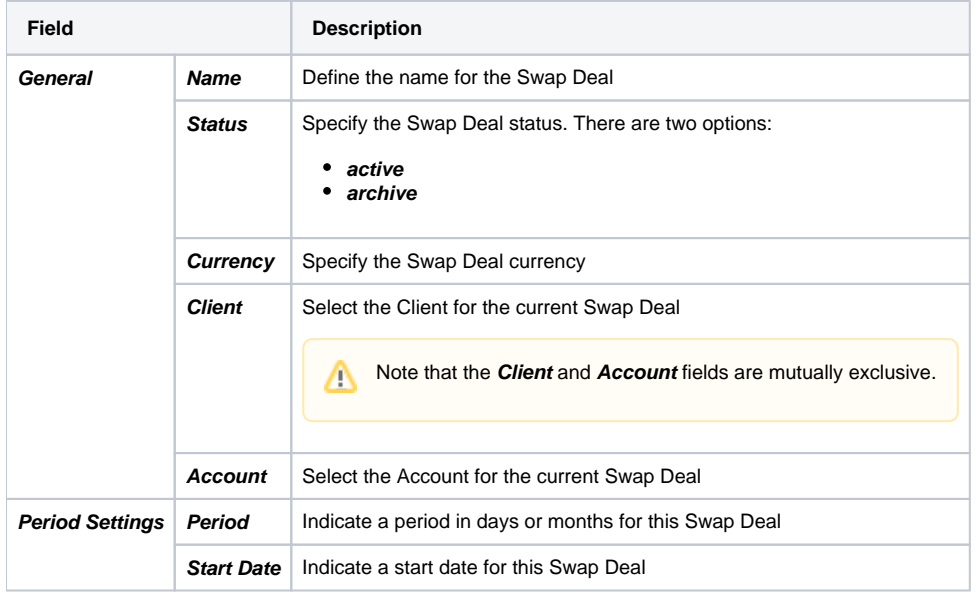

### <span id="page-1-0"></span>**Items List tab**

Inside of the Swap Deal entity, there are **Items** - the agreements on traffic volumes and pricing per destination. The Items are in the **Items List** tab of the current Swap Deal. This tab looks like this:

Screenshot: Items List tab

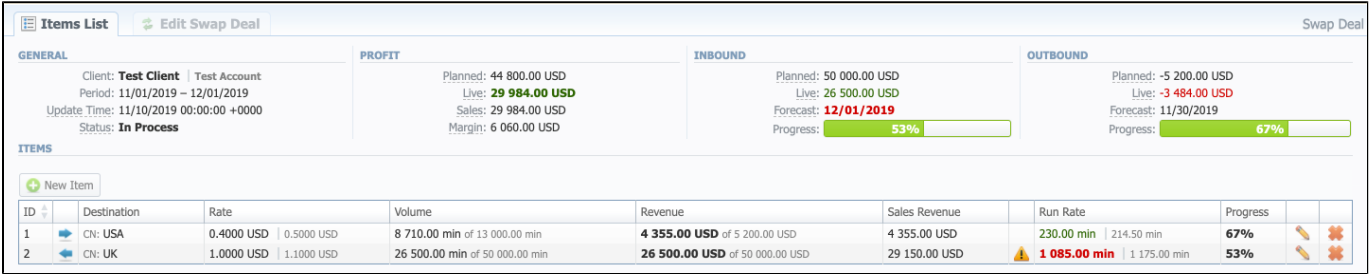

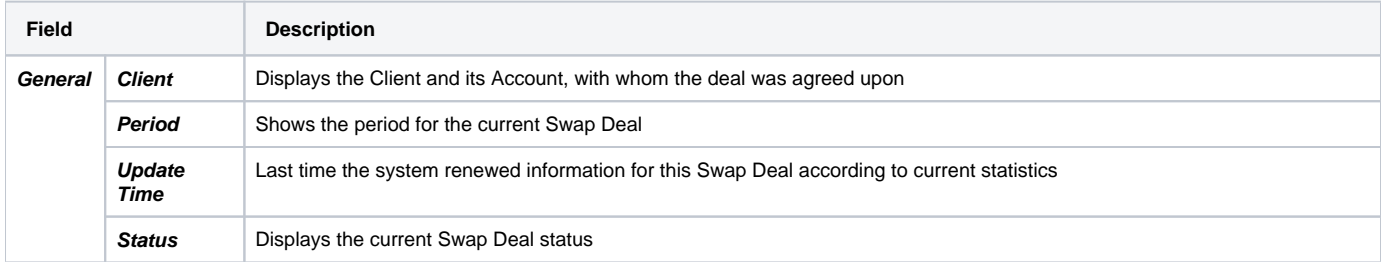

<span id="page-2-0"></span>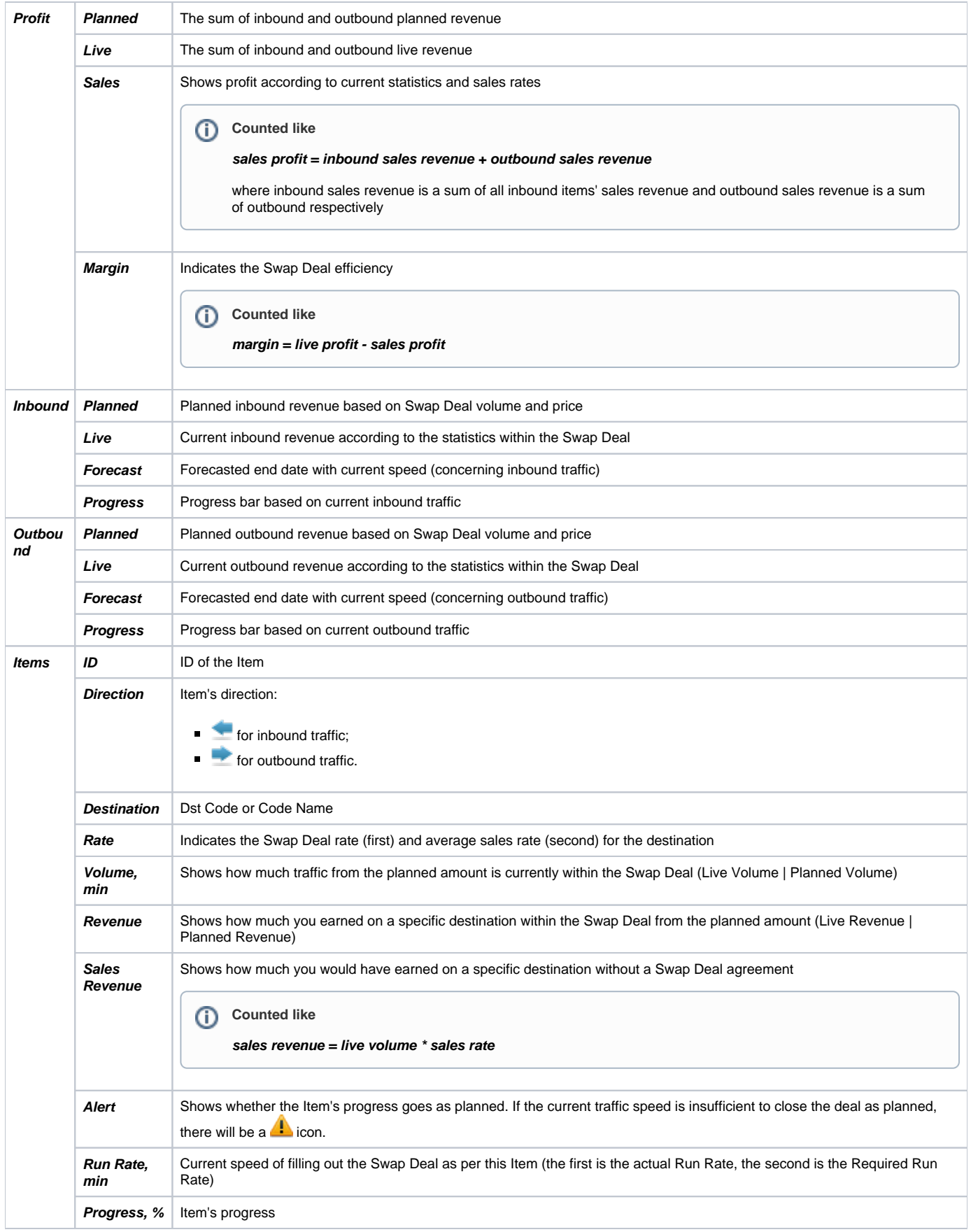

#### To edit the Swap Deal details, there is an Edit Swap Deal tab available. It has the following outlook:

#### Screenshot: Edit Swap Deal tab

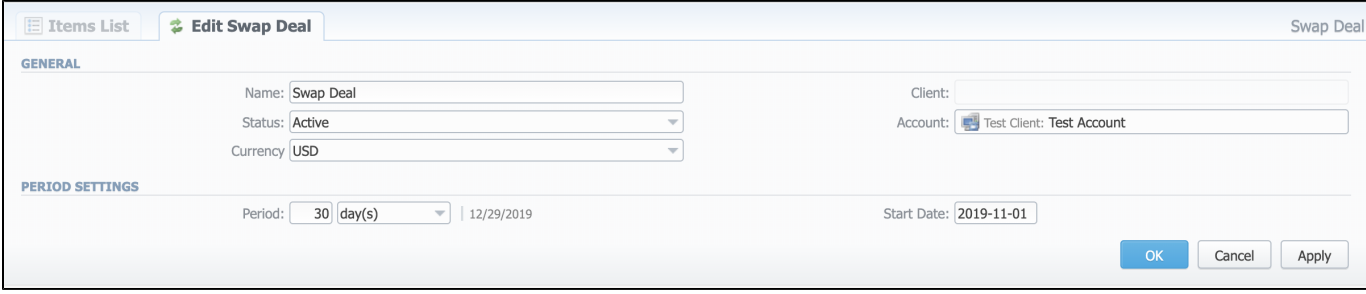

# <span id="page-3-0"></span>Adding a New Item

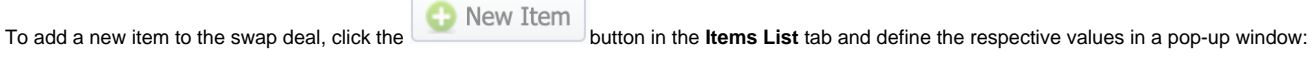

Screenshot: Adding a New Item

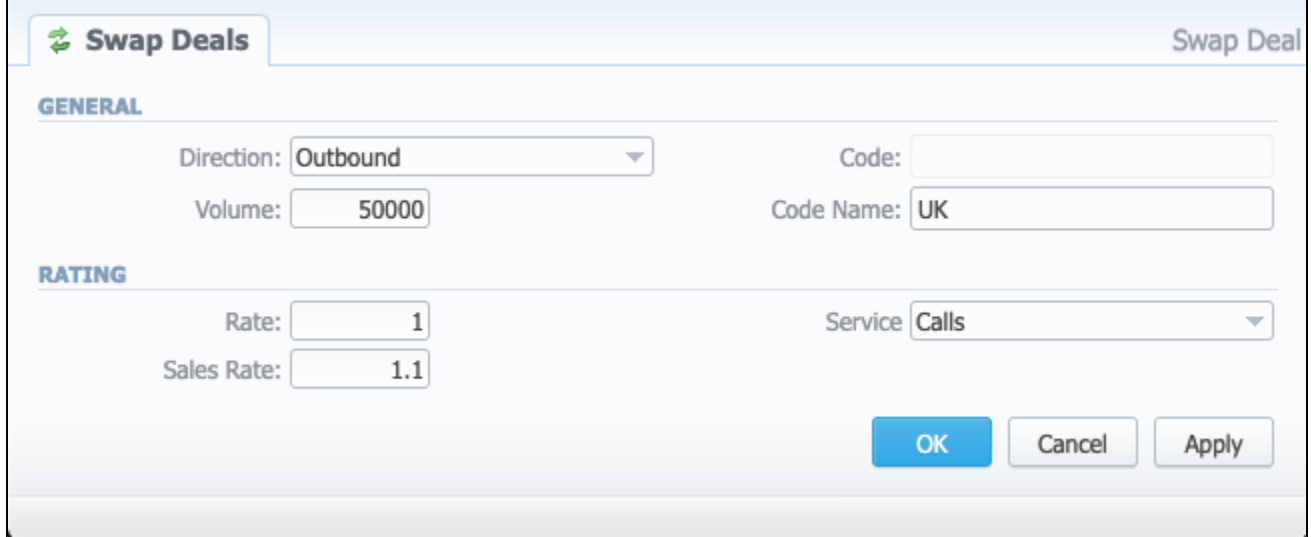

<span id="page-3-1"></span>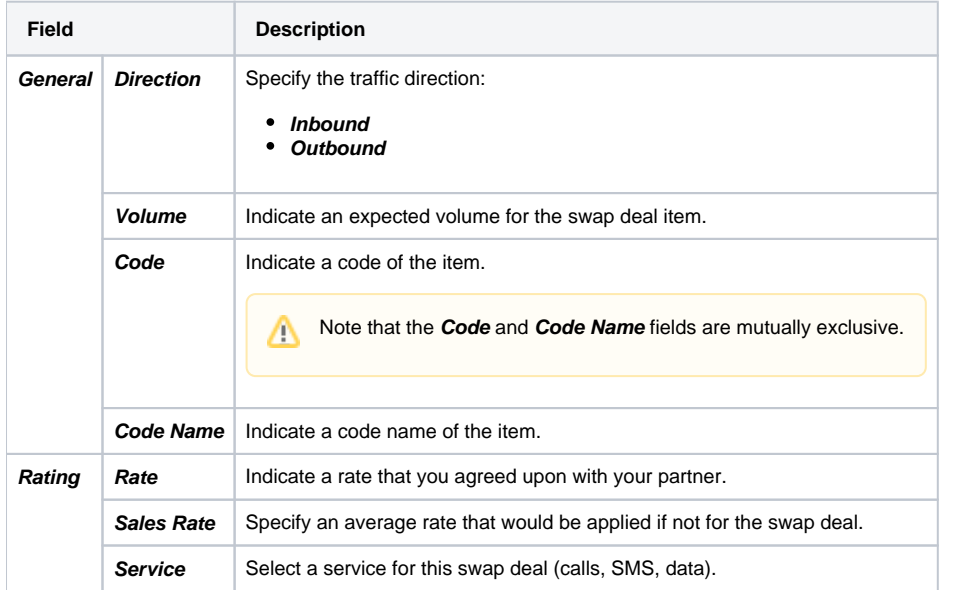

## Swap Deals' in-system functioning

Swap Deals work within the billing system using the information on rates and current statistics. There is a separate service in **System Task Scheduler** section - **Swap Deals Manager**. This service updates each Swap Deal's statistics maximum once an hour. It monitors the current statistics and updates the Swap Deal information putting a timestamp of the latest changes to the **Update Time** field in the **General** section of an **Items List** tab.

If the Swap Deals Manager detects during its analysis that any item in a swap deal is performing not as expected, it will generate an alert to **System** 

**Events Log**. Such alerts are sent at a frequency of maximum once in 4 hours. Apart from that, you will see an alert icon in the Swap Deals section of the web interface.

From [E](https://docs.jerasoft.net/display/VCS321/Events+Log#EventsLog-Addinganewrule)vents Log, you can configure it so that Swap Deals alerts will be sent to your mailbox upon occurrence. Learn more about how to set this up in the E [vents Log](https://docs.jerasoft.net/display/VCS321/Events+Log#EventsLog-Addinganewrule) article.